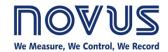

# **NOVUS Cloud**

# **INSTRUCTION MANUAL V1.0x B**

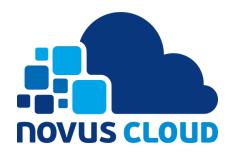

| 1.  |      | NOVUS  | S CLOUD PLATFORM                      |                |
|-----|------|--------|---------------------------------------|----------------|
| 2.  |      | ACCES  | SS TO THE NOVUS CLOUD PLATFORM        |                |
|     | 2.1  | AC     | CCOUNT REGISTER                       |                |
| 3.  |      | REGIS  | STERING A DEVICE                      |                |
| 4.  |      | VIEWIN | NG DATA FROM A DEVICE                 |                |
|     | 4.1  | "SI    | SUMMARY" TAB                          |                |
|     | 4.2  | "D     | DATA TABLE" TAB                       |                |
|     | 4.3  |        | REPORTS" TAB                          |                |
| 5.  |      | CONFI  | IGURING THE NOVUS CLOUD PLATFORM      | 1              |
|     | 5.1  | "G     | SENERAL" TAB                          | 1 <sup>,</sup> |
|     | 5.2  | "C     | REATE DASHBOARDS AND WIDGETS" TAB     | 13             |
|     | 5.3  | "U     | JSERS" TAB                            | 17             |
|     | 5.4  | "Al    | ILERTS" TAB                           | 19             |
|     | 5.5  | "BI    | BILLING" TAB                          | 22             |
|     | 5.6  | "Al    | NDVANCED" TAB                         | 23             |
| 6.  |      | CREA1  | TING REPORTS                          | 24             |
| 7.  |      | API FO | OR DATA EXTRACTION                    | 26             |
|     | 7.1  | NC     | OVUS CLOUD API                        | 26             |
|     | 7.2  | GE     | ET REQUEST                            | 26             |
|     | 7.3  | TH     | HE PARAMETER SPECIFICATION            | 26             |
|     |      | 7.3.1  | MANDATORY                             | 26             |
|     |      | 7.3.2  | NON-MANDATORY                         | 26             |
|     |      | 7.3.3  | PARAMETER COMBINATIONS IN THE REQUEST | 28             |
|     | 7.4  | RE     | EQUEST REPLIES                        | 28             |
|     |      | 7.4.1  | SUCCESSFUL REQUEST (200 – OK)         | 28             |
|     |      | 7.4.2  | REQUEST FAILURE (400 – BAD REQUEST)   | 28             |
|     | 7.5  | VA     | ARIABLES SPECIFICATION BY DEVICE TYPE | 28             |
|     |      | 7.5.1  | LOGBOX WI-FI                          |                |
|     |      | 7.5.2  | LOGBOX 3G                             | 28             |
|     |      | 7.5.3  | DIGIRAIL OEE                          | 29             |
|     |      | 7.5.4  | AIRGATE 3G AND FIELDLOGGER            |                |
|     |      | 7.5.5  | TELIK TRAFO LITE                      |                |
|     |      | 7.5.6  | AIRGATE 4G – CONFIGURABLE VARIABLES   |                |
| 8.  |      | EXTRA  | A FEATURES                            | 36             |
| 9.  |      |        | ORT                                   |                |
| 10. |      |        | MENU OF THE PLATFORM                  |                |
|     | 10.1 |        | BUTTON TO MINIMIZE THE SIDE TAB       |                |
|     | 10.2 |        | BUTTON TO OPEN THE NOTIFICATION TAB   |                |
|     | 10.3 | 3 BI   | BUTTON TO OPEN THE USER SETTINGS      | 40             |

# 1. NOVUS CLOUD PLATFORM

**NOVUS Cloud** is a platform focused on the Internet of Things and expands the horizons of data presentation. Applied with **NOVUS** products, this platform receives, stores, analyzes, and presents on the Internet measurements of temperature, humidity, pressure, location, or any other quantity. The Internet access to physical measurement data is especially beneficial for the industrial, building, logistics, health, energy, sanitation, and agribusiness sectors.

The platform is secure, scalable, and offers an environment for fast application development even for people with no programming experience. The cloud applications are customizable, so you can create multiple dashboards with widgets to display data, configure alarms and send notifications by email or SMS.

NOVUS AUTOMATION 2/40

# 2. ACCESS TO THE NOVUS CLOUD PLATFORM

It is possible to access the **NOVUS Cloud** platform through any browser at <a href="https://iot2.novusautomation.com">https://iot2.novusautomation.com</a> address, which will display a screen like the following:

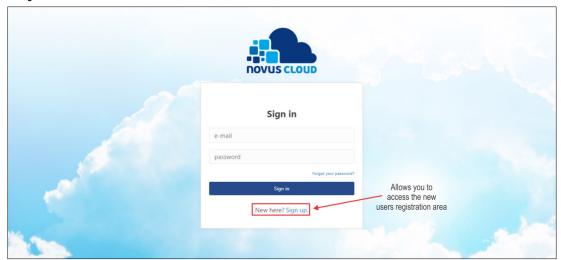

Figure 1 - Home page

On this page, you can authenticate (if you already have an account) or create a registration (if this is your first access).

# 2.1 ACCOUNT REGISTER

To create an account, you must click the **Sign up** button, located at the bottom of the **NOVUS Cloud** home page, as shown in **Figure 1**. After that, you must fill in the **First Name**, **Last Name** and **Email fields** and enter a password with up to six characters in the **Password** field:

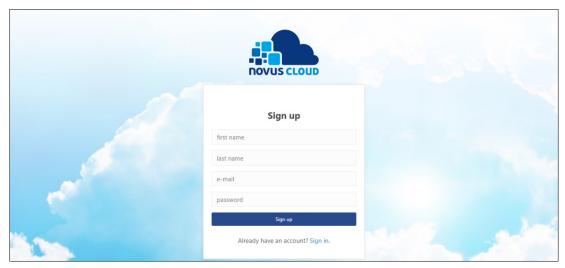

Figure 2 - Creating an account

Once the fields have been filled, you must click the **Sign up** button. If the process has occurred successfully, the platform will show the following pop-up, asking the user to check the email and confirm the registration:

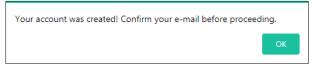

Figure 3 – Successfully created account

NOVUS AUTOMATION 3/40

The registration confirmation email contains a link to activate the account. Once it is clicked, you will be redirected to the NOVUS Cloud page, which will display a success message:

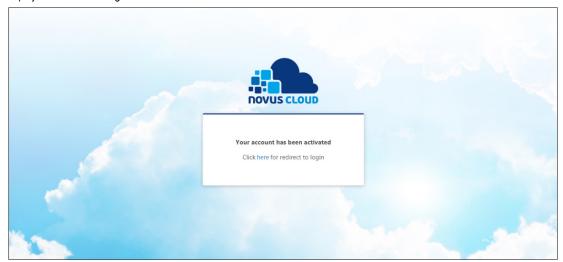

Figure 4 - Account activation

After that, you can login through the authentication page by entering the registered email and password:

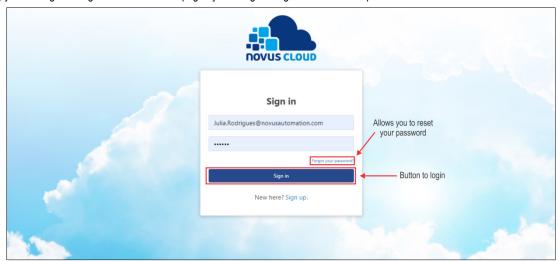

Figure 5 - User Authentication

Once the authentication data is entered, you must click the Sign in button to be redirected to the NOVUS Cloud platform homepage.

To reset your password, you must click on the **Forgot your password?** link, enter the email address of the registered user and click the **Reset password** button to confirm the process. Once you have done this, you should check your email to obtain the password reset link.

NOVUS AUTOMATION 4/40

# 3. REGISTERING A DEVICE

After login, you will be redirected to the NOVUS Cloud homepage, which will allow you to add a device to the platform:

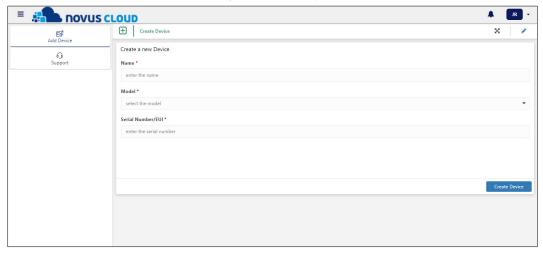

Figure 6 - Adding a device

To perform the process, you must fill in the following fields: **Name**, which allows you to define a specific name for the device to be added, and **Serial Number/EUI**, which is normally located on the device label. In addition, you need to select the model in the **Model** parameter and click the **Create Device** button to complete the process, as shown in the figure below:

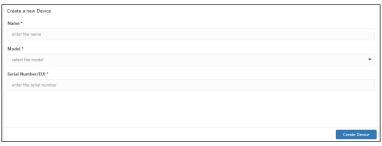

Figure 7 - Filling in the form

This way, the **NOVUS Cloud** platform will begin the creation process of the requested device. This process can take a few minutes and then the following messages will be shown:

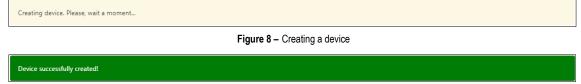

Figure 9 - Device successfully created

If the device is successfully registered, it will be named according to the configuration you chose and will be displayed on the side guide of the screen, as shown in the following figure:

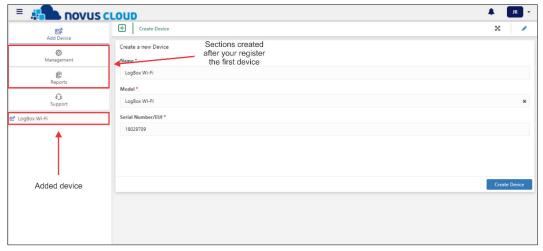

Figure 10 - Device icons

Icons regarding the platform configuration will be displayed next to the device name (see the <u>CONFIGURING NOVUS CLOUD PLATFORM</u> chapter) and reports (see <u>CREATING REPORTS</u> chapter).

NOVUS AUTOMATION 5/40

To be successful during configuration, the device to be registered must be able to communicate with the platform in the cloud. This means that before performing a registration on the platform, it is necessary to use the device configuration software to enable sending data to **NOVUS Cloud** (For more information on how to do this, check the device configuration software manual or the manual of the device to be registered). If the registered serial number is invalid, the platform it will show the following message:

Invalid serial number!

Figure 11 - Invalid serial number

To add new devices to the platform, you must follow the process described in this chapter. If you have changed screens, clicking the **Add Device** button, located on the top left of the screen, will allow you to return to this section.

NOVUS AUTOMATION 6/40

# 4. VIEWING DATA FROM A DEVICE

Once the device has been successfully registered, clicking on its name in the left side tab will allow you to view a dashboard with charts and values that were sent to **NOVUS Cloud**:

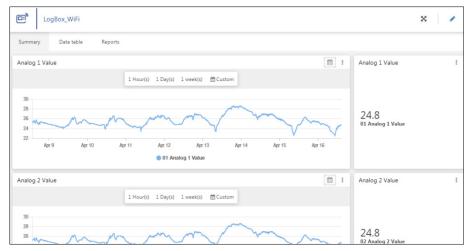

Figure 12 - Main Dashboard

This screen is individual for each device connected to the platform and has the tabs "Summary", "Data Table" and "Reports", which will be better explained within this chapter.

# 4.1 "SUMMARY" TAB

As shown in Figure 12, this tab brings charts and value information about the configured channels of the connected device. You can view the chart according to data downloaded for 1 hour, 1 day, 1 week or according to a custom filter, as shown in the examples bellow:

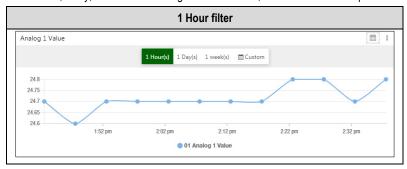

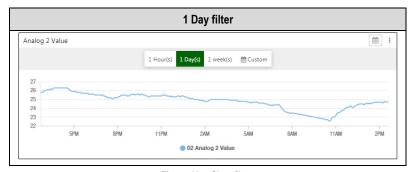

Figure 13 - Chart filters

You can click the **Custom** button to set a specific filter period and then select the start and end date to be used. After that, simply click on the **Ok** button.

Positioning the mouse over a point on the chart allows you to observe more detailed information about the data downloaded during this period:

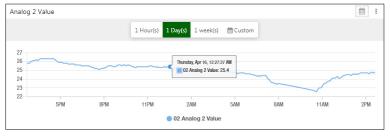

Figure 14 – Selecting a specific point

NOVUS AUTOMATION 7/40

To zoom in a specific point of the chart, you can click on the chart with the left mouse button and drag the mouse to the desired point. This movement will create a selection area, which will bring more accurate time and value information, as shown in the examples below:

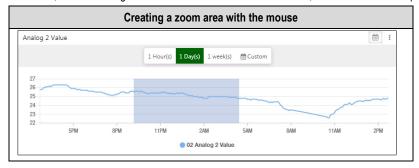

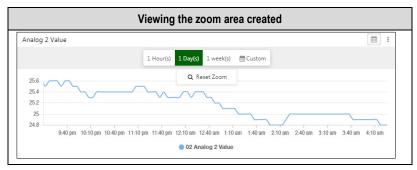

Figure 15 - Chart zoom

To undo the zoom area, you can click the **Reset Zoom** button, as shown above.

Positioned on the right side of the screen, the "Summary" tab also contains a side box that brings information about the last value downloaded by the displayed channel:

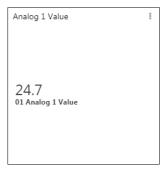

Figure 16 - Last downloaded value

Clicking on the button, positioned in the right corner of this box, allows you to view the period in which the last update occurred:

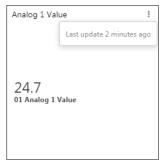

Figure 17 - Last update

NOVUS AUTOMATION 8/40

# 4.2 "DATA TABLE" TAB

This tab has information about the last values of the main variables sent by the device, as shown in the figure below:

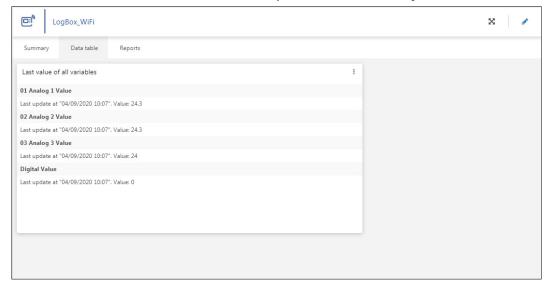

Figure 18 - "Data Table" tab

Clicking on the button , positioned in the right corner of this box, allows you to view the period in which the last update occurred and export the downloaded data to the selected format:

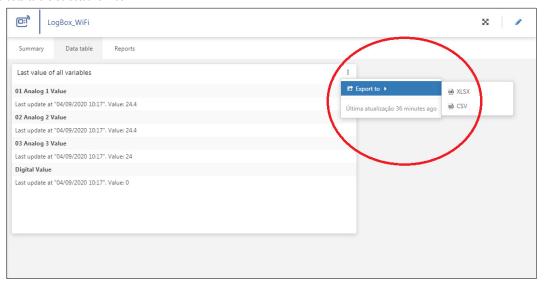

Figure 19 – Exporting the downloaded data

The download will start automatically if you have selected the \*.xsls extension. If you have selected the \*.csv extension, you will need to select the method to separate the file values: Comma or semicolon.

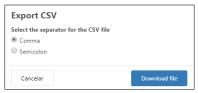

Figure 20 - File value separator

Exporting the data using this option means exporting only the data presented on this screen. To create more complete reports, it is necessary to do it through the functionality of the "Reports" tab of each device, as shown in the "REPORTS" TAB section of this chapter, or through the Reports button, located on the left side tab of the platform, as shown in the chapter CREATING REPORTS.

NOVUS AUTOMATION 9/40

#### 4.3 "REPORTS" TAB

This tab allows you to create reports on the information downloaded. To do so, you must fill in the following fields: **Variables**, which allows you to add one or all of the available variables; **Separator**, which allows you to define a specific character to separate the report information (such as comma or semicolon); **Start Date** and **End Date**, which allows you to select the date and time for the start and end of the collection, in order to filter the data to be presented, and **Email**.

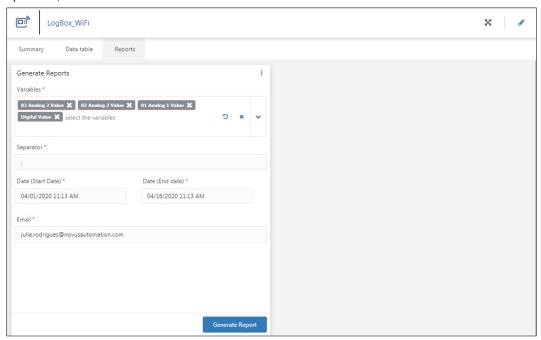

Figure 21 - Creating a report

Once the desired information has been filled in, you must click the Generate Report button to complete the process.

If the required information has not been filled out or there is an error in its completion, the platform will display the fields in red and prevent the process from continuing until they are completed or corrected.

If the platform is successful in generating and sending the report, it will display the following message:

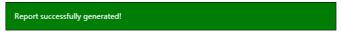

Figure 22 - Report successfully generated

Once the above message has been displayed, you should receive an email like the one shown in **Figure 24**. In this e-mail you can click on **Download File** to download:

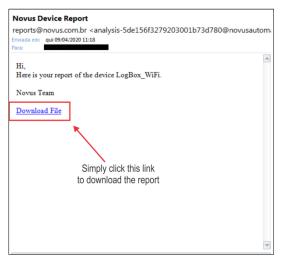

Figure 23 - Email example

The generated report will have extension \*.csv and must present the data of all variables selected in the **Variables** parameter of **Figure 21**. The information will be separated according to the separator defined during the report creation.

NOVUS AUTOMATION 10/40

# 5. CONFIGURING THE NOVUS CLOUD PLATFORM

This screen allows you to configure the **NOVUS Cloud** platform. You can change the settings of registered devices, create dashboards and alerts, or manage users. As shown in **Figure 24**, you can access it by clicking the **Management** button, located on the left side of the screen.

Divided into 6 tabs, this screen includes the "General", "Create Dashboards and Widgets", "Users", "Alerts", "Billing" and "Advanced" tabs, which will be further explained in this chapter.

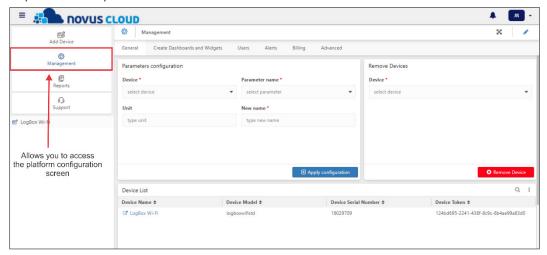

Figure 24 - Platform Configuration

# 5.1 "GENERAL" TAB

First screen of the "General" section, this tab allows you to change one or more parameters of the selected device and remove devices previously connected to the **NOVUS Cloud** platform. In addition, this tab also displays a list of all connected devices, as shown in **Figure 24**.

In the "Parameters Configuration" section of this tab you can configure parameters specific to a device connected to the NOVUS Cloud platform:

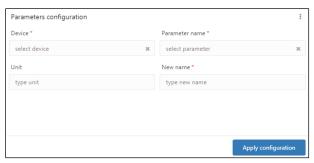

Figure 25 - Aba "General"

You must type or select the desired device in the **Device** field, type or select the name of the parameter to be configured in the **Parameter Name** field, type the unit in the **Unit** field, and type the new name to be used in the **New Name** field.

Once this is done, you must click the Apply Configuration button to complete the process, which may take a few seconds.

NOVUS AUTOMATION 11/40

In the "Remove Devices" section you can remove a device previously connected to the **NOVUS Cloud**. To remove a device, you must click on the box in the **Device** field and select the device, as shown below:

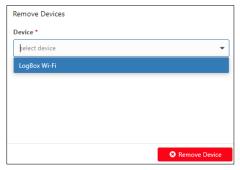

Figure 26 - Removing a device

You must click the **Remove Device** button to complete the process, which may take a few seconds. **However, it is important to note that all data on the device will be lost as soon as you remove it from the NOVUS Cloud**. If you want to keep the downloaded information, you must export the device data before removing it from the platform.

Once the device has been removed from the currently connected **NOVUS Cloud** account, it can be registered to any other account. A device that has been removed from a **NOVUS Cloud** account may also be added back to the same account.

The "Device List" section, in turn, displays a list of all devices registered in the platform, as shown in the example below:

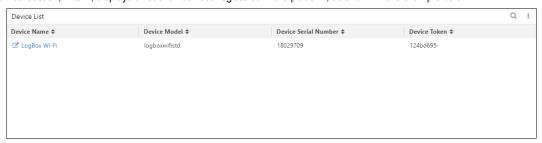

Figure 27 - Device list

This section displays the device name in the **Device Name** field, the model in the **Device Model** field, its serial number in the **Device Serial Number** field and the token in the **Device Token**. This section also has a filter that allows you to search more easily for a specific device if the list of connected devices is long. Clicking the **Expand** button allows you to show an expanded version of this list.

Clicking on the device name will redirect you to the device's data view page (See chapter VIEWING DATA FROM A DEVICE).

Clicking on the <sup>‡</sup> button in the right corner of this box allows you to view information about the period of the last update and to export the data in this section to the selected format:

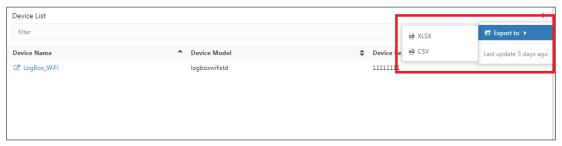

Figure 28 - Exporting the device list data

Once you have chosen the file extension, the download will start automatically. The file will contain information identical to that presented in this section.

NOVUS AUTOMATION 12/40

# 5.2 "CREATE DASHBOARDS AND WIDGETS" TAB

This tab allows you to create dashboards and widgets for devices connected to the platform. Both aim to provide a more dynamic and clear view of the downloaded data and enhance your experience.

You must click the button Create Dashboard List" section to create a dashboard, as shown in the figure below:

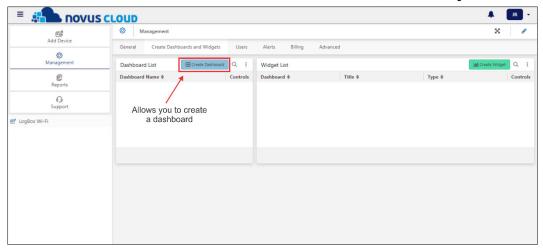

Figure 29 - "Create Dashboards and Widgets" tab

You will need to enter a name for the dashboard to be created and click on the Create Dashboard button, as shown in the example below:

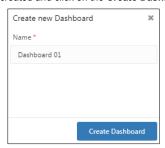

Figure 30 - Creating a new dashboard

The process may take a few seconds, but once completed, the platform will display a success message. Once it has been created, the dashboard will have access links both in the side menu of the platform and in the "Dashboard List" section of the "Create Dashboards and Widgets" tab, as the figure below shows:

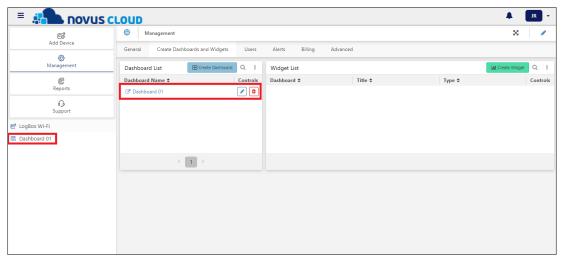

Figure 31 - Access to dashboards

NOVUS AUTOMATION 13/40

You can edit the name of the selected dashboard by clicking the button and clicking the button to save the process after you finish, as the example below shows:

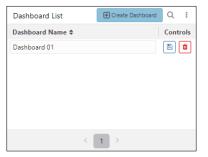

Figure 32 - Changing the dashboard name

To delete a dashboard, you must click the button and, when requested, confirm the deletion. It is important to note that deleting a dashboard implies deleting the linked Widgets.

As the figure below shows, a newly created dashboard will be empty, and you will need to complete it with widgets. To add widgets to the dashboard, you must click the **Create Widget** button, as shown in the figure below:

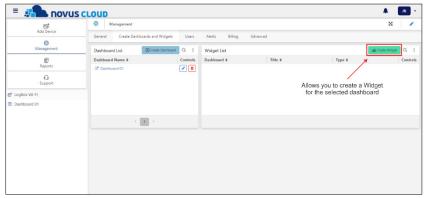

Figure 33 - Creating a Widget

You will have to fill in the creation parameters of the widget, as shown in the figure below. Each type of widget will have specific parameters. The "Gauge" type, for example, has the fields **Device**, **Variable**, **Gauge Type**, **Minimum Value** and **Maximum Value**.

Once you have filled in the fields, just click the Create Widget button to complete the process:

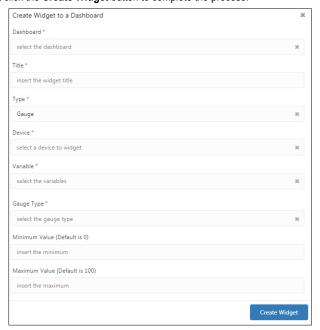

Figure 34 - Creating a Widget

NOVUS AUTOMATION 14/40

As explained above, each type of widget allows different customizations. Thus, you must fill in different parameters. **NOVUS Cloud** admits several widget types, selected in the **Type** field, which are the following:

- "Gauge" Type: Displays the variable in a box like an analogue car speedometer. It allows 5 different configurations. This type of widget has the following customizable parameters:
  - o **Title**: Allows you to define a title for the dashboard.
  - o **Device**: Allows you to define the device to which the dashboard will be attached.
  - Variable: Allows you to define the variable to be displayed.
  - Gauge Type: Allows you to define the type of meter to be used: Solid, Dial, VU Meter, or Dual axes.
  - o Minimum Value: Allows you to define a minimum value for the variable. The default value is 0.
  - Maximum Value: Allows you to define a maximum value for the variable. The default value is 100.
- "Card" Type: Displays the variable in a card format. This type of widget has the following customizable parameters:
  - Title: Allows you to define a title for the dashboard.
  - Device: Allows you to define the device to which the dashboard will be attached.
  - o Variable: Allows you to define the variable to be displayed.
- "Chart" Type: Displays the chosen variables in chart format. This type of widget has the following customizable parameters:
  - Title: Allows you to define a title for the dashboard.
  - Device: Allows you to define the device to which the dashboard will be attached.
  - o Variable: Allows you to define the variable to be displayed.
  - 2nd Device (Optional): Allows you to set a second device to be linked to the dashboard. If selected, a new parameter Variable will be
    displayed to define the variables of this device.
  - o Chart Type: Allows you to define the type of chart to be used: Line, Area, Vertical Bar or Horizontal Bar.
- "Display" Type: Displays the chosen variable in a simple display format. This type of widget has the following customizable parameters:
  - o **Title**: Allows you to define a title for the dashboard.
  - o **Device**: Allows you to define the device to which the dashboard will be attached.
  - o Variable: Allows you to define the variable to be displayed.
- "Map" Type: Displays the location of the variable on the map. This type of widget has the following customizable parameters:
  - Title: Allows you to define a title for the dashboard.
  - o **Device**: Allows you to define the device to which the dashboard will be attached.
  - Variable: Allows you to define the variable to be displayed.
- "Tile" Type: Displays a window that allows you to insert an image via a URL. This type of widget has the following customizable parameters:
  - o Title: Allows you to define a title for the dashboard.
  - o Tile Link: Allows you to insert the URL/link of the image to be used.
- "Pie" Type: Displays a pie chart in circle or semicircle format, depending on the option configured. This type of widget has the following customizable parameters:
  - o Title: Allows you to define a title for the dashboard.
  - Device: Allows you to define the device to which the dashboard will be attached.
  - Variable: Allows you to define the variable to be displayed.
  - 2nd Device (Optional): Allows you to set a second device to be linked to the dashboard. If selected, a new parameter Variable will be displayed to define the variables of this device.
  - Chart Type: Allows you to define the type of chart to be used: Circle or Semi-Circle.
- "Cylinder" Type: Displays the chosen variable in a tank-shaped cylinder, used to demonstrate volume or other quantities. You can set an alert to cause the contents of the cylinder to change color when the set condition is reached.
  - o Title: Allows you to define a title for the dashboard.
  - o **Device**: Allows you to define the device to which the dashboard will be attached.
  - o **Variable**: Allows you to define the variable to be monitored by the cylinder.
  - Waring Condition: Allows you to define the condition that will cause the contents of the cylinder to change color.
  - Minimum Value: Allows you to enter a minimum value for the variable. Default: 0.
  - Maximum Value: Allows you to enter a maximum value for the variable. Default: 100.
- "Report" Type: Displays a report on the selected device.

After filling in the widget information, you must click the **Create Widget** button, as explained above, to complete the process. If the process is successful, the platform will display the following message:

Widget Successfully created!

Figure 35 - Widget successfully created

NOVUS AUTOMATION 15/40

Widgets created will be displayed in list format in the "Widget List" section, as shown in the figure below:

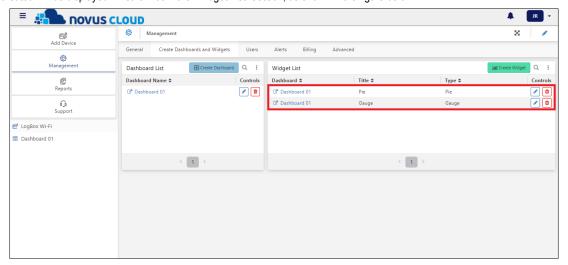

Figure 36 - Widget List

You can edit the dashboard linked to the widget or the name of the selected dashboard by clicking the button. You must click the button to save the process after you finish editing, as the example below shows:

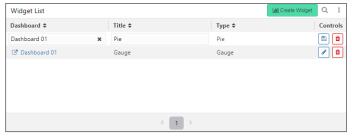

Figure 37 - Modifying a Widget

To delete a widget, you must click the button and, when requested, confirm the deletion.

After creating the widgets, you can click on the name of the dashboard in the side menu of the screen to be redirected to it, as the example below shows:

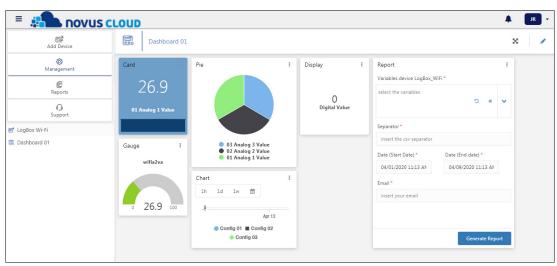

Figure 38 - Dashboard Widgets

NOVUS AUTOMATION 16/40

This dashboard is fully configurable. You can move the widget cards as you wish or need. To customize it, click on the 
button at the top right of the screen and freely drag the content boxes, as shown below:

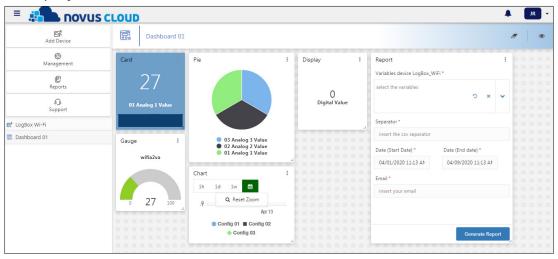

Figure 39 - Customizing the dashboard layout

After the changes are completed, you can click the button to save and return to view mode. Clicking the button allows you to undo the changes made.

You can click on the button of each widget card to view information about the last update or export the data to files with \*.xlsc or \*.csv formats. Exporting the data through this option means exporting only the data of each Widget.

To generate more complete reports, you must use the functionality of the "Reports" tab of each device, as shown in the section "REPORTS" TAB of the chapter VIEWING DATA FROM A DEVICE, or the Reports button, located on the left side tab of the platform, as shown in the chapter CREATING REPORTS.

#### 5.3 "USERS" TAB

This tab allows you to add users to the **NOVUS Cloud** platform, as shown in the figure below:

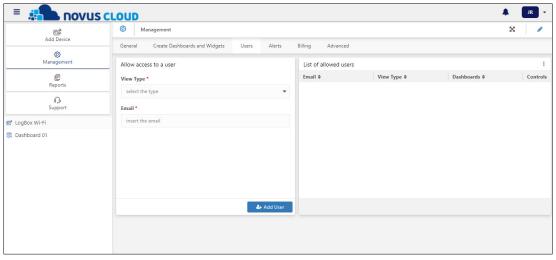

Figure 40 - NOVUS Cloud users

The "Allow access to a user" section allows you to add users to the platform. When adding a user, you can define whether he can view or edit the settings of the **NOVUS Cloud** and the devices connected to it. The **View Type** field of this section presents three types of users:

- Viewer: When creating this user, you will need to define the dashboards and devices to which the user will have access in the **Dashboards** field, as shown in **Figure 40**. This user will not be able to create, edit or delete dashboards and widgets. His authorizations are limited to viewing and creating reports.
- Manager: This user will have access to all devices and dashboards connected to the platform account. In addition, he can create, edit, or
  delete dashboards, widgets, and alarms.
- **Public**: This user has the same permissions as the **Viewer** user. In this case, however, it is not necessary for the public user to have an account in **NOVUS Cloud** to access the dashboards for which they have been granted permission. This user can be defined with a fictitious email address. Since it is not necessary to use a real account, a password must be set.

NOVUS AUTOMATION 17/40

The users created will be displayed in the "List of allowed users" section, located on the right side of the screen, as shown in the figure below:

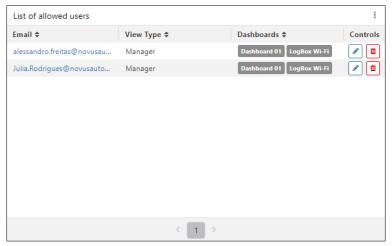

Figure 41 - List of allowed users

You can edit the access settings of the selected user by clicking on the button and, once the editing has been done, click on the button to save the process, as shown in the example below:

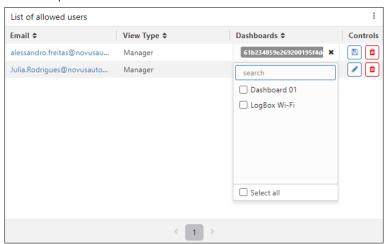

Figure 42 - Editing user permissions

To delete a user, you must click the button and, when requested, confirm the process.

You can export the data from this list to a file with extension \*.xlsc or \*.csv by clicking the button and selecting the Export to option.

NOVUS AUTOMATION 18/40

#### 5.4 "ALERTS" TAB

This tab allows you to create alarms for configured devices. This enables configured users to receive emails or SMS with information about any exceptional conditions. You can, for example, create alarms with limits for any of the variables of a device connected to the platform.

As shown in the figure below, this tab has the sections "Alert Setup List", which will be composed of an alarm list, "Creating new contact", which allows adding users, "List of triggered alerts", which allows you to view a list with information about triggered alarms, and "Contact List", which will be composed of the users registered to receive these alarms:

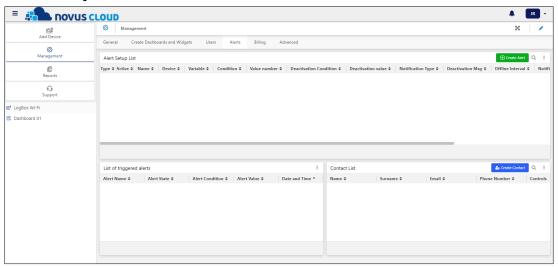

Figure 43 - Creating alerts

Before setting any alarms, you must add to the platform the contacts that will receive the alarm warnings. To add a new user, you need to click the button and fill in the fields in the "Creating new contact" section, entering first name, last name, email, and phone number (country code + region code + number), and then click the **Add Contact** button, located at the bottom:

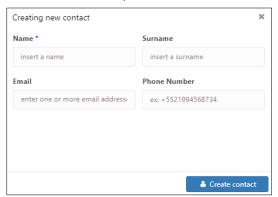

Figure 44 - Creating new contact

The created user data will be displayed in the "Contact List" section, located to the right of the user creation section, as shown in the figure below:

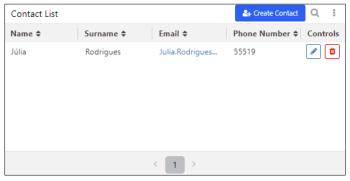

Figure 45 - Contact list

This section allows you to view the contacts. If necessary, you can change or delete them by clicking the or buttons. You can also export the data from this list to a file with extension \*.xlsc or \*.csv by clicking on the button and selecting the option **Export to**.

NOVUS AUTOMATION 19/40

After creating the user list, you can create an alarm by clicking the 

Create Alert button. After that, you must select the type of alarm to be created:

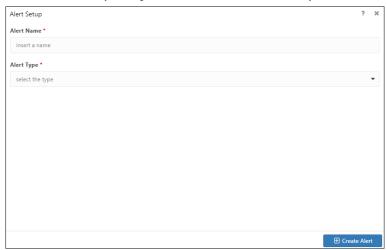

Figure 46 - Alarm type

There are two types of alarm:

- Condition: Allows you to create alarms involving the variables and conditions of the selected device.
- Offline: Allows you to be notified whenever the selected device does not send data during a certain period.

If the selected alarm type is Condition, you must fill in the parameters of the alarm to be created, as shown in the example below:

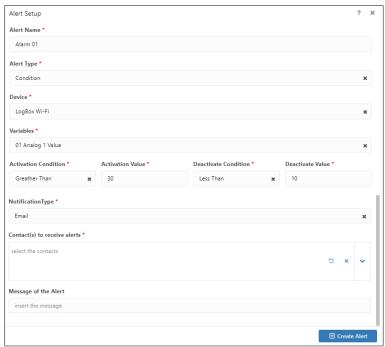

Figure 47 - Alarm properties

The parameters of this type of alarm are:

- Alert Name: Allows you to define a name for the alarm to be created.
- Alarm Type: Allows you to define the alarm type. In this case, Condition.
- Device: Allows you to define the device to be used.
- Variables: Allows you to define the variables to be used to create this alarm.
- Activation Condition: Allows you to define an activation condition: Less than, Greater than, Equal to or Different From.
- Activation Value: Allows you to define the value to which the activation condition should apply.
- Deactivate Condition: Allows you to define a deactivation condition: Less than, Greater than, Equal to or Different From.
- Deactivate Value: Allows you to define the value to which the deactivation condition should apply.
- Notification Type: Allows you to define the type of notification to be sent: SMS or email.
- Contact(s) to receive alerts: Once you have defined the type of alarm notification, you can select the contact to receive the alarm notification.
- Message of the alert: Once you have defined the type of notification, you can define a message to be sent with the notice.

NOVUS AUTOMATION 20/40

If the selected alarm type is Offline, you must fill in the parameters of the alarm to be created, as shown in the example below:

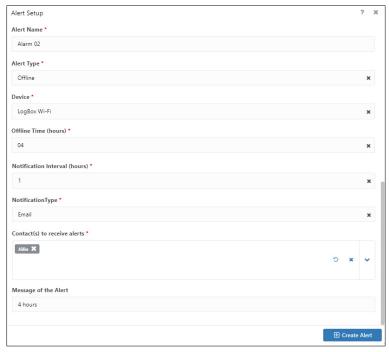

Figure 48 - Alarm properties

The parameters of this type of alarm are:

- Alert Name: Allows you to define a name for the alarm to be created.
- Alarm Type: Allows you to define the alarm type. In this case, Offline.
- Device: Allows you to define the device to be used.
- Offline Time (hour): Allows you to define after how long the device has been inactive an alarm notification will be sent.
- Notification Interval (hours): Allows you to define a notification interval. If the device period of inactivity is maintained, alert messages will be sent every hour configured.
- Notification Type: Allows you to define the type of notification to be sent: SMS or email.
- Contact(s) to receive alerts: Once you have defined the type of alarm notification, you can select the contact to receive the alarm notification.
- Message of the alert: Once you have defined the type of notification, you can define a message to be sent with the notice.

After filling in the necessary parameters, you must click the "Alarm Setup List" section, as the example below shows:

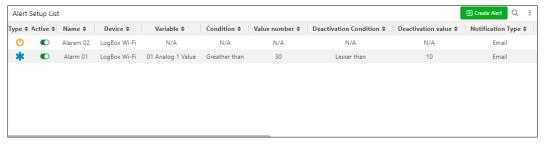

Figure 49 - Alert list

Alarms of the **Offline** type display the icon. Alarms of the **Condition** type display the icon. Plus, you can enable or disable the alarm using the button.

NOVUS AUTOMATION 21/40

You can edit the settings of the selected alert by clicking on the button. After that, click the **Save** button. To delete the selected alarm, click the button and, when requested, confirm the deletion. You can also export the data from this list to a file with extension \*.xlsc or \*.csv by clicking on the button and selecting the option **Export to**.

The "List of triggered alerts" section allows you to view a list of the triggered alarms:

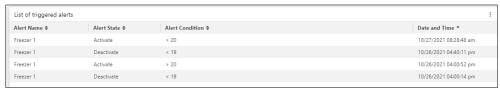

Figure 50 - List of triggered alerts

#### 5.5 "BILLING" TAB

This tab allows you to view information on user plans and limits, as shown in the figure below:

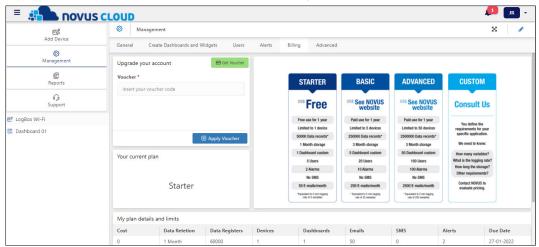

Figure 51 - User plans and limits

It consists of the following sections:

- "Upgrade your account": This section allows you to request an upgrade to your account by clicking the **Get Voucher** button, as shown in this chapter, or apply a previously received voucher by clicking the **Apply Voucher** button.
- "Your current plan": This section provides information about your plan.
- "My plan details and limits": This section provides information about your current plan such as the cost of the contracted plan, data retention period, number of data downloaded, number of connected devices, dashboards created, emails, SMS and alarms generated.
- "My usage": This section provides information about the connected user such as number of registered data, number of devices and dashboards to which this user is linked and number of emails, SMS or alarms received by this user.

NOVUS AUTOMATION 22/40

To purchase a new plan, you must click on the button, located in the "Upgrade your account" section, as shown in **Figure 51**. After that, you must fill in the following fields:

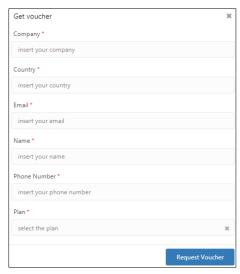

Figure 52 - Requesting a voucher

Once you fill in the fields Company, Country, Email, Name and Phone Number, you must select the desired plan in the Plan field: Custom, Advanced, Basic or Starter. The specifications of each plan are described in the "Billing" tab. After that, just click the Request Voucher button.

**NOVUS** will contact you as soon as your request is received and help you complete the process. After you receive the voucher, you must enter the number specified in the Voucher field in the "Upgrade your account" section and click the **Apply Voucher** button. Once this is done, the contracted plan will be active.

Hiring a plan with fewer benefits than the current one will cause you to lose previous benefits. If your plan is longer than the current one, your account limits will be increased.

All plans are valid for 12 months, including the free plan. To renew a plan or increase its validity, you must enter a voucher of the same mode as the current plan. If you have a 10-month plan, for example, applying a new voucher for the same plan will extend the validity by 22 months (10 months from the current plan + 12 months from the new plan). This does not occur during plan downgrades or upgrades. In such cases, the validity of the current plan will be discarded and only the 12 months of the new plan will be in effect.

#### 5.6 "ADVANCED" TAB

This section allows you to configure access to devices connected via API, as shown in the figure below:

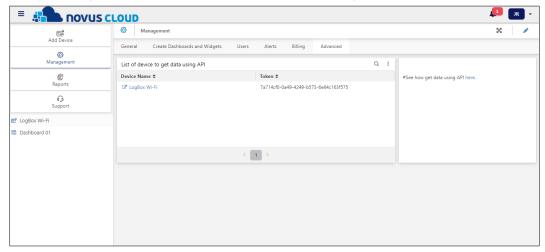

Figure 53 - Access via API

The "List of devices to get data using API" section shows a list of the devices connected to the platform that allow a connection via API. It informs a Token, received during the first communication between the device and the **NOVUS Cloud**.

This section also has a filter to make it easier to search for a particular device if the list is too long.

You export the data from this list to a file with extension \*.xlsc or \*.csv by clicking the button and selecting the Export to option.

For more information on how to make the API connection, just click on the link, as shown in the figure above.

NOVUS AUTOMATION 23/40

# CREATING REPORTS

Clicking on the **Reports** button, located on the left side of the screen, will allow you to create reports regarding the devices connected to the platform. In addition, this screen presents a list of all the reports already created through this tool, as shown in the figure below:

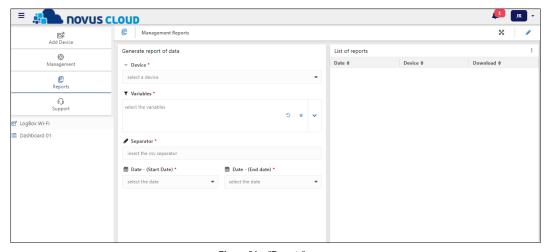

Figure 54 - "Reports" screen

Its operation is very similar to that of the "Reports" tab of the chapter VIEWING DATA FROM A DEVICE.

The "Generate report of data" section allows you to generate a report regarding the device selected in the **Device** field. After that, you must fill in the following fields: **Variables**, which allows you to add one or all of the available variables; **Separator**, which allows you to define a specific character to separate the report information (such as comma or semicolon); **Start Date** and **End Date**, which allows you to select the date and time for the start and end of the collection, in order to filter the data to be presented, as shown in the example below:

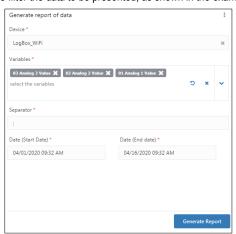

Figure 55 - Creating a report

Once the information has been filled in, you must click the Generate Report button to complete the process.

If the required information has not been filled in or there is an error while filling in, the platform will display the following message, requesting a review of all the fields before a new attempt is made:

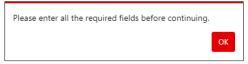

Figure 56 - An error occurred during the attempt

If the platform is successful in generating and sending the report, it will display the following message:

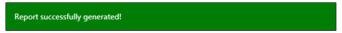

Figure 57 - Report successfully generated

NOVUS AUTOMATION 24/40

Once the above message has been displayed, the generated report will be displayed in the "List of reports" section on the right side of the screen as shown in the example below:

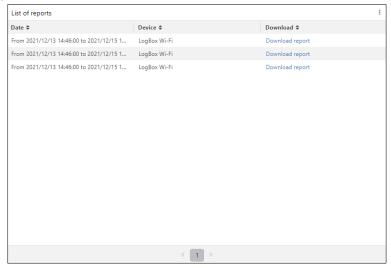

Figure 58 - List of reports

Clicking the **Download Report** button will allow you to download the selected report. The report will have \*.csv extension and must present the data of all variables selected in the **Variables** field of the figure above. The information will be separated according to the tab selected when creating the report.

You can export the data from this list to a file with extension \*.xlsc or \*.csv by clicking the button and selecting the Export to option.

NOVUS AUTOMATION 25/40

# API FOR DATA EXTRACTION

# 7.1 NOVUS CLOUD API

Using **NOVUS Cloud** API, you can collect data from devices via HTTP request and include filters via parameters to speed up requests. This makes it easier to directly acquire information from processes and devices.

#### 7.2 GET REQUEST

To query the data from NOVUS devices that have been published to NOVUS Cloud via API, you can send a GET request to the following URL:

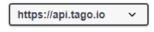

Figure 59 - Request

You must add "/data" to the URL path, informing the server that you are looking for the data stored in the device bucket. In the <u>REQUEST REPLIES</u> section, you can check the response format of the request. In the next section, you can check the filter forms and the mandatory parameters.

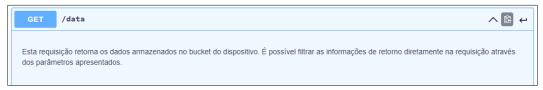

Figure 60 - URL path

#### 7.3 THE PARAMETER SPECIFICATION

Parameters can be mandatory or non-mandatory. Mandatory parameters are required for the request to be successful and to recognize and validate the device being queried. In this case, the Device Token is the only mandatory parameter, which must be entered as a request header.

The other parameters are optional and serve to make guerying the required data more flexible and faster.

#### 7.3.1 MANDATORY

## **DEVICE TOKEN:**

Mandatory item for the request. You must insert the Device Token (key/value) of the device as a header in the request. The header key is the Device Token itself. The value is the number linked to the device in **NOVUS Cloud**.

You can get the Device Token of each device directly from the **NOVUS Cloud** account where they were registered. Just go to the "Management" screen, in the "General" tab.

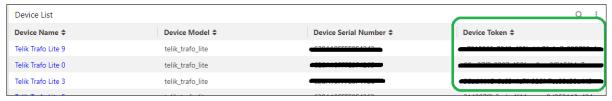

Figure 61 - Device Token

### 7.3.2 NON-MANDATORY

#### QTY:

Amount of data desired as a response from the request.

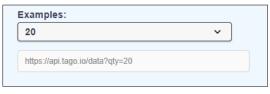

Figure 62 – QTY parameter

NOVUS AUTOMATION 26/40

#### VALUE:

Returns only the data of the variables with the requested value.

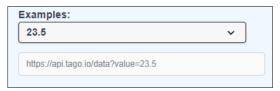

Figure 63 - Value parameter

#### **VARIABLE:**

Selects the variable for which you want a response. This parameter is useful for filtering channels and other information when necessary.

In the <u>VARIABLES SPECIFICATION BY DEVICE TYPE</u> section, you can check the tables of variables for each of the **NOVUS** devices that allow you to publish data in **NOVUS Cloud** (except for **AirGate 4G**).

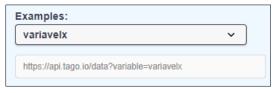

Figure 64 – Variable parameter

#### START\_DATE:

Limits the start date/time of the values received in the response.

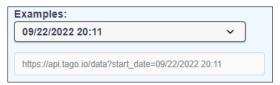

Figure 65 - Start\_date parameter

#### END\_DATE:

Limits the final date/time of the values received in the response.

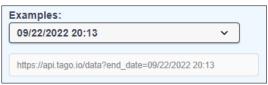

Figure 66 - End\_date parameter

# **ORDINATION:**

Choose the order of the set returned from the request (ascending/descending).

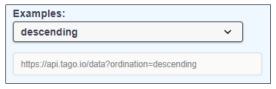

Figure 67 - Ordination parameter

#### SKIP:

Skip the number of specified items.

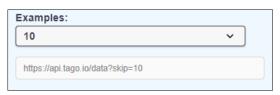

Figure 68 – Skip parameter

NOVUS AUTOMATION 27/40

#### 7.3.3 PARAMETER COMBINATIONS IN THE REQUEST

It is possible to combine the parameters presented to make the request data faster and more flexible. To do so, it is necessary to add all the items as query, initializing with "?" after the path date and, between each of the complementary parameters, add the "&" character.

Example: https://api.tago.io/data?qty=20&value=23.5&variable=variavelx

#### 7.4 REQUEST REPLIES

#### 7.4.1 SUCCESSFUL REQUEST (200 - OK)

If the request is sent properly, it is expected to return a message with the code 200 (**OK**). With it, the data packet will be requested and specified via parameters (optional). You must include the Device Token in the request header since it is mandatory.

Figure 69 - Successful request

#### 7.4.2 REQUEST FAILURE (400 - BAD REQUEST)

If the request fails, the requested data packet will not be returned. The code 400 (Bad Request) will be displayed. Whenever this occurs, you should review the request. If there is nothing wrong with the request, contact **NOVUS** Technical Support.

#### 7.5 VARIABLES SPECIFICATION BY DEVICE TYPE

This section shows the variables available in **NOVUS Cloud**, according to each device. You can use them as query parameters for the request. However, it is necessary to pay attention to the current configuration of the device used, observing, for example, the number of enabled channels and which of them are registering information.

#### 7.5.1 LOGBOX WI-FI

| LOGBOX WI-FI |                        |
|--------------|------------------------|
| ALIAS        | DESCRIPTION            |
| wifidigva    | Digital channel value  |
| wifia1va     | Analog channel 1 value |
| wifia2va     | Analog channel 2 value |
| wifia3va     | Analog channel 3 value |
| wifievt      | Events                 |

Table 1

#### 7.5.2 LOGBOX 3G

| LOGBOX 3G |                       |
|-----------|-----------------------|
| ALIAS     | DESCRIPTION           |
| 3grecdtd  | Time and date         |
| 3grecesv  | External power supply |
| 3grecbtv  | Battery value         |
| 3grecbtp  | Battery percentage    |
| 3greccjv  | Internal temperature  |
| 3grecgpsp | GPS location          |
| 3grecdi1v | Digital channel value |

NOVUS AUTOMATION 28/40

| LOGBOX 3G |                        |
|-----------|------------------------|
| 3grecuc2v | Analog channel 2 value |
| 3grecuc1v | Analog channel 1 value |
| 3gevt     | Events                 |

Table 2

# 7.5.3 DIGIRAIL OEE

| DIGIRAIL OEE   |                        |  |
|----------------|------------------------|--|
| ALIAS          | DESCRIPTION            |  |
| chd1_value     | Analog channel 1 value |  |
| chd2_value     | Analog channel 2 value |  |
| chd3_value     | Analog channel 3 value |  |
| chd4_value     | Analog channel 4 value |  |
| chd5_value     | Analog channel 5 value |  |
| chd6_value     | Analog channel 6 value |  |
| chd1_edge      | Digital 1 Edge         |  |
| chd2_edge      | Digital 2 Edge         |  |
| chd3_edge      | Digital 3 Edge         |  |
| chd4_edge      | Digital 4 Edge         |  |
| chd5_edge      | Digital 5 Edge         |  |
| chd6_edge      | Digital 6 Edge         |  |
| chd1_timestamp | Digital 1 timestamp    |  |
| chd2_timestamp | Digital 2 timestamp    |  |
| chd3_timestamp | Digital 3 timestamp    |  |
| chd4_timestamp | Digital 4 timestamp    |  |
| chd5_timestamp | Digital 5 timestamp    |  |
| chd6_timestamp | Digital 6 timestamp    |  |
| reset_chd1     | Digital reset 1        |  |
| reset_chd2     | Digital reset 2        |  |
| reset_chd3     | Digital reset 3        |  |
| reset_chd4     | Digital reset 4        |  |
| reset_chd5     | Digital reset 5        |  |
| reset_chd6     | Digital reset 6        |  |
| out1           | Output 1 status        |  |
| out2           | Output 2 status        |  |
| buzzer         | Buzzer status          |  |
| reset_all      | Reset all digital      |  |
| ch1_user_range | Analog channel 1 value |  |
| ch2_user_range | Analog channel 2 value |  |

Table 3

NOVUS AUTOMATION 29/40

# 7.5.4 AIRGATE 3G AND FIELDLOGGER

|       | AIRGATE 3G              |
|-------|-------------------------|
| ALIAS | DESCRIPTION             |
| cost  | Connection status       |
| dic1  | Digital input 1 counter |
| dic2  | Digital input 2 counter |
| dis1  | Digital input 1 status  |
| dis2  | Digital input 2 status  |
| sign  | DB signal strength      |
| rem1  | Remote channel 1        |
| rem2  | Remote channel 2        |
| rem3  | Remote channel 3        |
| rem4  | Remote channel 4        |
| rem5  | Remote channel 5        |
| rem6  | Remote channel 6        |
| rem7  | Remote channel 7        |
| rem8  | Remote channel 8        |
| rem9  | Remote channel 9        |
| rem10 | Remote channel 10       |
| rem11 | Remote channel 11       |
| rem12 | Remote channel 12       |
| rem13 | Remote channel 13       |
| rem14 | Remote channel 14       |
| rem15 | Remote channel 15       |
| rem16 | Remote channel 16       |
| rem17 | Remote channel 17       |
| rem18 | Remote channel 18       |
| rem19 | Remote channel 19       |
| rem20 | Remote channel 20       |
| rem21 | Remote channel 21       |
| rem22 | Remote channel 22       |
| rem23 | Remote channel 23       |
| rem24 | Remote channel 24       |
| rem25 | Remote channel 25       |
| rem26 | Remote channel 26       |
| rem27 | Remote channel 27       |
| rem28 | Remote channel 28       |
| rem29 | Remote channel 29       |
| rem30 | Remote channel 30       |
| rem31 | Remote channel 31       |
| rem33 | Remote channel 32       |
| rem34 | Remote channel 33       |
| rem35 | Remote channel 34       |
| rem36 | Remote channel 35       |
| rem37 | Remote channel 36       |
| rem38 | Remote channel 37       |
| rem39 | Remote channel 38       |
| rem40 | Remote channel 39       |
| rem41 | Remote channel 40       |
| rem42 | Remote channel 41       |

| FIEL   | _DLOGGER          |
|--------|-------------------|
| ALIAS  | DESCRIPTION       |
| spal01 | Alarm 1 Setpoint  |
| spal02 | Alarm 2 Setpoint  |
| spal03 | Alarm 3 Setpoint  |
| spal04 | Alarm 4 Setpoint  |
| spal05 | Alarm 5 Setpoint  |
| spal06 | Alarm 6 Setpoint  |
| spal07 | Alarm 7 Setpoint  |
| spal08 | Alarm 8 Setpoint  |
| spal09 | Alarm 9 Setpoint  |
| spal10 | Alarm 10 Setpoint |
| spal11 | Alarm 11 Setpoint |
| spal12 | Alarm 12 Setpoint |
| spal13 | Alarm 13 Setpoint |
| spal14 | Alarm 14 Setpoint |
| spal15 | Alarm 15 Setpoint |
| spal16 | Alarm 16 Setpoint |
| spal17 | Alarm 17 Setpoint |
| spal18 | Alarm 18 Setpoint |
| spal19 | Alarm 19 Setpoint |
| spal20 | Alarm 20 Setpoint |
| spal21 | Alarm 21 Setpoint |
| spal22 | Alarm 22 Setpoint |
| spal23 | Alarm 23 Setpoint |
| spal24 | Alarm 24 Setpoint |
| spal25 | Alarm 25 Setpoint |
| spal26 | Alarm 26 Setpoint |
| spal27 | Alarm 26 Setpoint |
| spal28 | Alarm 27 Setpoint |
| spal29 | Alarm 28 Setpoint |
| spal30 | Alarm 29 Setpoint |
| spal31 | Alarm 30 Setpoint |
| spal32 | Alarm 31 Setpoint |
| anl1   | Analog channel 1  |
| anl2   | Analog channel 2  |
| anl3   | Analog channel 3  |
| anl4   | Analog channel 4  |
| anl5   | Analog channel 5  |
| anl6   | Analog channel 6  |
| anl7   | Analog channel 7  |
| anl8   | Analog channel 8  |
| dig1   | Digital channel 1 |
| dig2   | Digital channel 2 |
| dig3   | Digital channel 3 |
| dig4   | Digital channel 4 |
| dig5   | Digital channel 5 |
| dig6   | Digital channel 6 |
| dig7   | Digital channel 7 |

NOVUS AUTOMATION 30/40

| rem43 | Remote channel 42 |
|-------|-------------------|
| rem44 | Remote channel 43 |
| rem45 | Remote channel 44 |
| rem46 | Remote channel 45 |
| rem47 | Remote channel 46 |
| rem48 | Remote channel 47 |
| rem49 | Remote channel 48 |
| rem50 | Remote channel 49 |
| rem51 | Remote channel 50 |
| rem52 | Remote channel 51 |
| rem53 | Remote channel 52 |
| rem54 | Remote channel 53 |
| rem55 | Remote channel 54 |
| rem56 | Remote channel 55 |
| rem57 | Remote channel 56 |
| rem58 | Remote channel 57 |
| rem59 | Remote channel 58 |
| rem60 | Remote channel 59 |
| rem61 | Remote channel 60 |
| rem62 | Remote channel 61 |
| rem63 | Remote channel 62 |
| rem64 | Remote channel 63 |
| rem65 | Remote channel 64 |
| rem66 | Remote channel 65 |
| rem67 | Remote channel 66 |
| rem68 | Remote channel 67 |
| rem69 | Remote channel 68 |
| rem70 | Remote channel 69 |
| rem71 | Remote channel 70 |
| rem72 | Remote channel 71 |
| rem73 | Remote channel 72 |
| rem74 | Remote channel 73 |
| rem75 | Remote channel 74 |
| rem76 | Remote channel 75 |
| rem77 | Remote channel 76 |
| rem78 | Remote channel 77 |
| rem79 | Remote channel 78 |
| rem80 | Remote channel 79 |
| rem81 | Remote channel 80 |
| rem82 | Remote channel 81 |
| rem83 | Remote channel 82 |
| rem84 | Remote channel 83 |
| rem85 | Remote channel 84 |
| rem86 | Remote channel 85 |
| rem87 | Remote channel 86 |
| rem88 | Remote channel 87 |
| rem89 | Remote channel 88 |
| rem90 | Remote channel 89 |
| rem91 | Remote channel 90 |
| rem92 | Remote channel 91 |
| 1     |                   |

| dig8  | Digital channel 8   |
|-------|---------------------|
| dout1 | Digital output 1    |
| dout2 | Digital output 2    |
| dout3 | Digital output 3    |
| dout4 | Digital output 4    |
| dout5 | Digital output 5    |
| dout6 | Digital output 6    |
| dout7 | Digital output al 7 |
| dout8 | Digital output 8    |
| rly1  | Relay 1             |
| rly2  | Relay 2             |
| rem01 | Remote channel 1    |
| rem02 | Remote channel 2    |
| rem03 | Remote channel 3    |
| rem04 | Remote channel 4    |
| rem05 | Remote channel 5    |
| rem06 | Remote channel 6    |
| rem07 | Remote channel 7    |
| rem08 | Remote channel 8    |
| rem09 | Remote channel 9    |
| rem10 | Remote channel 10   |
| rem11 | Remote channel 11   |
| rem12 | Remote channel 12   |
| rem13 | Remote channel 13   |
| rem14 | Remote channel 14   |
| rem15 | Remote channel 15   |
| rem16 | Remote channel 16   |
| rem17 | Remote channel 17   |
| rem18 | Remote channel 18   |
| rem19 | Remote channel 19   |
| rem20 | Remote channel 20   |
| rem21 | Remote channel 21   |
| rem22 | Remote channel 22   |
| rem23 | Remote channel 23   |
| rem24 | Remote channel 24   |
| rem25 | Remote channel 25   |
| rem26 | Remote channel 26   |
| rem27 | Remote channel 27   |
| rem28 | Remote channel 28   |
| rem29 | Remote channel 29   |
| rem30 | Remote channel 30   |
| rem31 | Remote channel 31   |
| rem32 | Remote channel 32   |
| rem33 | Remote channel 33   |
| rem34 | Remote channel 34   |
| rem35 | Remote channel 35   |
| rem36 | Remote channel 36   |
| rem37 | Remote channel 37   |
| rem38 | Remote channel 38   |
| rem39 | Remote channel 39   |
|       |                     |

NOVUS AUTOMATION 31/40

| rem93  | Remote channel 92  |
|--------|--------------------|
| rem94  | Remote channel 93  |
| rem95  | Remote channel 94  |
| rem96  | Remote channel 95  |
| rem97  | Remote channel 96  |
| rem98  | Remote channel 97  |
| rem99  | Remote channel 98  |
| rem100 | Remote channel 99  |
| rem101 | Remote channel 100 |
| rem102 | Remote channel 101 |
| rem103 | Remote channel 102 |
| rem104 | Remote channel 103 |
| rem105 | Remote channel 104 |
| rem106 | Remote channel 105 |
| rem107 | Remote channel 106 |
| rem108 | Remote channel 107 |
| rem109 | Remote channel 108 |
| rem110 | Remote channel 109 |
| rem111 | Remote channel 110 |
| rem112 | Remote channel 111 |
| rem113 | Remote channel 112 |
| rem114 | Remote channel 113 |
| rem115 | Remote channel 114 |
| rem116 | Remote channel 115 |
| rem117 | Remote channel 116 |
| rem118 | Remote channel 117 |
| rem119 | Remote channel 118 |
| rem120 | Remote channel 119 |
| rem121 | Remote channel 120 |
| rem122 | Remote channel 121 |
| rem123 | Remote channel 122 |
| rem124 | Remote channel 123 |
| rem125 | Remote channel 124 |
| rem126 | Remote channel 125 |
| rem127 | Remote channel 126 |
| rem128 | Remote channel 127 |
|        |                    |

Table 4

| rem40  | Remote channel 40  |
|--------|--------------------|
| rem41  | Remote channel 41  |
| rem42  | Remote channel 42  |
| rem43  | Remote channel 43  |
| rem44  | Remote channel 44  |
| rem45  | Remote channel 45  |
| rem46  | Remote channel 46  |
| rem47  | Remote channel 47  |
| rem48  | Remote channel 48  |
| rem49  | Remote channel 49  |
| rem50  | Remote channel 50  |
| rem51  | Remote channel 51  |
| rem52  | Remote channel 52  |
| rem53  | Remote channel 53  |
| rem54  | Remote channel 54  |
| rem55  | Remote channel 55  |
| rem56  | Remote channel 56  |
| rem57  | Remote channel 57  |
| rem58  | Remote channel 58  |
| rem59  | Remote channel 59  |
| rem60  | Remote channel 60  |
| rem61  | Remote channel 61  |
| rem62  | Remote channel 62  |
| rem63  | Remote channel 63  |
| rem64  | Remote channel 64  |
| vrt001 | Virtual channel 1  |
| vrt002 | Virtual channel 2  |
| vrt003 | Virtual channel 3  |
| vrt004 | Virtual channel 4  |
| vrt005 | Virtual channel 5  |
| vrt006 | Virtual channel 6  |
| vrt007 | Virtual channel 7  |
| vrt008 | Virtual channel 8  |
| vrt009 | Virtual channel 9  |
| vrt010 | Virtual channel 10 |
| vrt011 | Virtual channel 11 |
| vrt012 | Canal virtual 12   |
| vrt013 | Virtual channel 13 |
| vrt014 | Virtual channel 14 |
| vrt015 | Virtual channel 15 |
| vrt016 | Virtual channel 16 |
| vrt017 | Virtual channel 17 |
| vrt018 | Virtual channel 18 |
| vrt019 | Virtual channel 19 |
| vrt020 | Virtual channel 20 |
| vrt021 | Virtual channel 21 |
| vrt022 | Virtual channel 22 |
| vrt023 | Virtual channel 23 |
| vrt024 | Virtual channel 24 |
| vrt025 | Virtual channel 25 |
|        |                    |

NOVUS AUTOMATION 32/40

| vrt026 | Virtual channel 26 |
|--------|--------------------|
| vrt027 | Virtual channel 27 |
| vrt028 | Virtual channel 28 |
| vrt029 | Virtual channel 29 |
| vrt030 | Virtual channel 30 |
| vrt031 | Virtual channel 31 |
| vrt032 | Virtual channel 32 |
| vrt033 | Virtual channel 33 |
| vrt034 | Virtual channel 34 |
| vrt035 | Virtual channel 35 |
| vrt036 | Virtual channel 36 |
| vrt037 | Virtual channel 37 |
| vrt038 | Virtual channel 38 |
| vrt039 | Virtual channel 39 |
| vrt040 | Virtual channel 40 |
| vrt041 | Virtual channel 41 |
| vrt042 | Virtual channel 42 |
| vrt043 | Virtual channel 43 |
| vrt044 | Virtual channel 44 |
| vrt045 | Virtual channel 45 |
| vrt046 | Virtual channel 46 |
| vrt047 | Virtual channel 47 |
| vrt048 | Virtual channel 48 |
| vrt049 | Virtual channel 49 |
| vrt050 | Virtual channel 50 |
| vrt051 | Virtual channel 51 |
| vrt052 | Virtual channel 52 |
| vrt053 | Virtual channel 53 |
| vrt054 | Virtual channel 54 |
| vrt055 | Virtual channel 55 |
| vrt056 | Virtual channel 56 |
| vrt057 | Virtual channel 57 |
| vrt058 | Virtual channel 58 |
| vrt059 | Virtual channel 59 |
| vrt060 | Virtual channel 60 |
| vrt061 | Virtual channel 61 |
| vrt062 | Virtual channel 62 |
| vrt063 | Virtual channel 63 |
| vrt064 | Virtual channel 64 |
| vrt065 | Virtual channel 65 |
| vrt066 | Virtual channel 66 |
| vrt067 | Virtual channel 67 |
| vrt068 | Virtual channel 68 |
| vrt069 | Virtual channel 69 |
| vrt070 | Virtual channel 70 |
| vrt071 | Virtual channel 71 |
| vrt072 | Virtual channel 72 |
| vrt073 | Virtual channel 73 |
| vrt074 | Virtual channel 74 |
| vrt075 | Virtual channel 75 |

NOVUS AUTOMATION 33/40

| vrt123<br>vrt124 | Virtual channel 124                     |
|------------------|-----------------------------------------|
|                  | i virruai channei 123                   |
| · ·              | Virtual channel 122 Virtual channel 123 |
| vrt122           | Virtual channel 122                     |
| vrt121           | Virtual channel 121                     |
| vrt120           | Virtual channel 120                     |
| vrt119           | Virtual channel 119                     |
| vrt118           | Virtual channel 118                     |
| vrt117           | Virtual channel 117                     |
| vrt116           | Virtual channel 116                     |
| vrt115           | Virtual channel 114 Virtual channel 115 |
| vrt113           | Virtual channel 113 Virtual channel 114 |
| vrt112           | Virtual channel 112 Virtual channel 113 |
| vrt111<br>vrt112 | Virtual channel 111                     |
| vrt110           | Virtual channel 110                     |
| vrt109           | Virtual channel 109                     |
| vrt108           | Virtual channel 108                     |
| vrt107           | Virtual channel 107                     |
| vrt106           | Virtual channel 106                     |
| vrt105           | Virtual channel 105                     |
| vrt104           | Virtual channel 104                     |
| vrt103           | Virtual channel 103                     |
| vrt102           | Virtual channel 102                     |
| vrt101           | Virtual channel 101                     |
| vrt100           | Virtual channel 100                     |
| vrt099           | Virtual channel 99                      |
| vrt098           | Virtual channel 98                      |
| vrt097           | Virtual channel 97                      |
| vrt096           | Virtual channel 96                      |
| vrt095           | Virtual channel 95                      |
| vrt094           | Virtual channel 94                      |
| vrt093           | Virtual channel 93                      |
| vrt092           | Virtual channel 92                      |
| vrt091           | Virtual channel 91                      |
| vrt090           | Virtual channel 90                      |
| vrt089           | Virtual channel 89                      |
| vrt088           | Virtual channel 88                      |
| vrt087           | Virtual channel 87                      |
| vrt086           | Virtual channel 86                      |
| vrt085           | Virtual channel 85                      |
| vrt084           | Virtual channel 84                      |
| vrt083           | Virtual channel 83                      |
| vrt082           | Virtual channel 82                      |
| vrt081           | Virtual channel 81                      |
| vrt080           | Virtual channel 80                      |
| vrt079           | Virtual channel 79                      |
| vrt078           | Virtual channel 78                      |
| vrt077           | Virtual channel 77                      |
| vrt076           | Virtual channel 76                      |

Table 5

NOVUS AUTOMATION 34/40

# 7.5.5 TELIK TRAFO LITE

| TELIK TRAFO LITE        |                                                           |
|-------------------------|-----------------------------------------------------------|
| ALIAS                   | DESCRIPTION                                               |
| trafo_local_dif         | Difference between transformer and local temperature.     |
| temp_trafo_avg          | Average transformer temperature.                          |
| temp_trafo_max          | Maximum transformer temperature.                          |
| temp_trafo_min          | Minimum transformer temperature.                          |
| trafo_d_alarm_status    | Hysteresis alarm status for the transformer heating rate. |
| trafo_temp_alarm_status | Transformer temperature alarm status.                     |
| in_trafo_d_der_val      | Derived temperature alarm in "Derived".                   |
| in_trafo_d_val          | Derived temperature alarm in "Temperature".               |
| trafo_val_max           | Maximum temperature for the temperature alarm output.     |
| in_trafo_val            | Temperature alarm input.                                  |
| temp_trafo              | Transformer temperature.                                  |
| temp_Amb_min            | Minimum ambient temperature.                              |
| temp_Amb_max            | Maximum ambient temperature.                              |
| temp_Amb_avg            | Average ambient temperature.                              |
| vbat_min                | Minimum battery voltage.                                  |
| vbat_max                | Maximum battery voltage.                                  |
| vbat_avg                | Average battery voltage.                                  |
| vbat_level              | Battery charge.                                           |
| vbat                    | Battery voltage.                                          |
| gw_location             | Location.                                                 |
| weather_icon            | Climate.                                                  |
| local_temperature       | Local temperature.                                        |
| temp_Amb                | Internal temperature.                                     |
| in_bat_val              | Battery alarm voltage.                                    |
| batt_alarm_status       | Battery alarm status.                                     |

Table 6

# 7.5.6 AIRGATE 4G – CONFIGURABLE VARIABLES

The **AirGate 4G** device has no predefined variables. You can define the variable names that the device will send, and **NOVUS Cloud** will store the data based on the Aliases defined during device configuration.

NOVUS AUTOMATION 35/40

# 8. EXTRA FEATURES

NOVUS Cloud also has the following features:

- Open API: NOVUS Cloud offers an API for obtaining data from an account, which simplifies integration with external systems.
- Redirecting data to External MQTT Brokers: NOVUS Cloud offers a service option for redirecting data to external MQTT brokers. With this
  feature, you can send data from devices to another server. This simplifies access to Supervisory, CRM Systems, among others. To purchase
  this functionality, contact NOVUS and ask for a quotation.

NOVUS AUTOMATION 36/40

# 9. SUPPORT

Clicking the **Support** button, located on the tab on the left side of the screen, will allow you to be redirected to the **NOVUS** Technical Support page. On this page you will be able to fill out a form for further contact, as shown in the figure below:

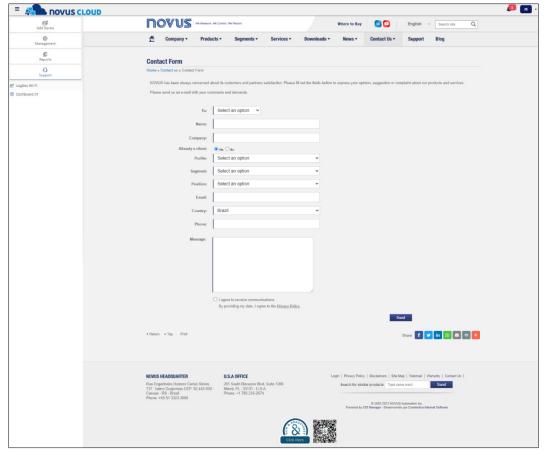

Figure 70 - Contacting Technical Support

NOVUS AUTOMATION 37/40

# 10. TOP MENU OF THE PLATFORM

The top menu of the platform has 2 buttons for the notifications and settings of the connected user account and 1 button to hide the side tab of configuration, as shown in the figure below:

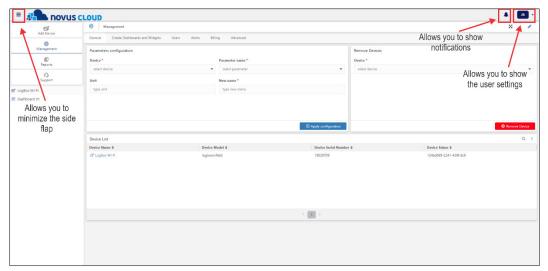

Figure 71 - Top menu of the platform

# 10.1 BUTTON TO MINIMIZE THE SIDE TAB

The = button allows you to minimize the side tab and expand the viewing area of the page, as shown in the example below:

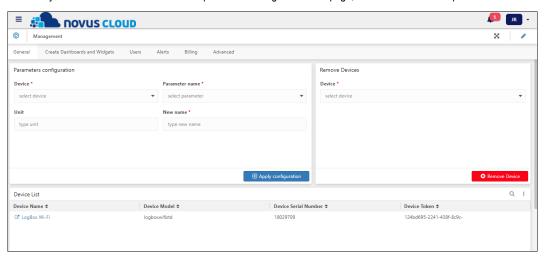

Figure 72 – Expanded screen

NOVUS AUTOMATION 38/40

# 10.2 BUTTON TO OPEN THE NOTIFICATION TAB

The button allows you to display the notification tab of the **NOVUS Cloud** platform, as shown in the example below:

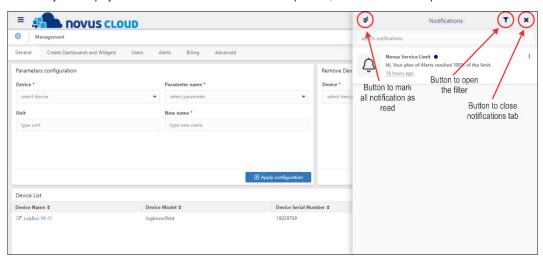

Figure 73 – Notifications

In the notifications tab, clicking the button allows you to open the notifications filter. In this filter you can search for specific notifications via the text box:

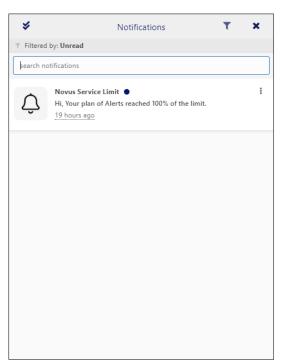

Figure 74 - Notification filter

NOVUS AUTOMATION 39/40

# 10.3 BUTTON TO OPEN THE USER SETTINGS

The button, which will always be displayed with the user's initials, allows you to open the account settings by clicking on the **My Account** option or exit the platform by clicking on the **Sign Out** option.

Clicking on the **My Account** option will redirect you to the "General Information" tab. This screen will display the user's account settings. You can also register or edit information such as username, phone, and company, edit the time zone or change your password, as shown in the figure below:

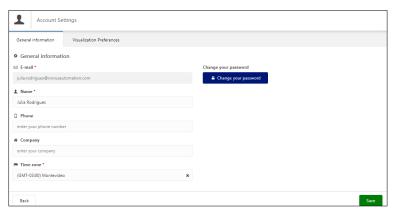

Figure 75 - General information

The "Visualization Preferences" tab will allow you to set visualization preferences, such as platform default language and dashboard view mode. This includes setting the date format, last update view mode, and data separator character, as shown in the figure below:

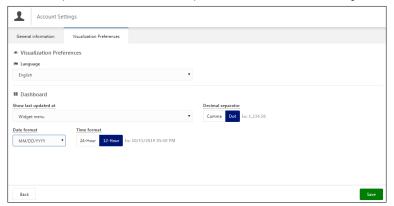

Figure 76 - Visualization preferences

NOVUS AUTOMATION 40/40